## **A. INSTRUCTIONS FOR FILLING UP THE APPLICATION FORM**

- There are 27 fields in the application form and 27 instructions therefor. Of this, 21 are to be filled by the candidate. Before filling up each field, read the instructions concerned and fill up accordingly. Enter all the details correctly and carefully.
- You cannot use any special characters, only alphabets/numerals, as the case may be, should be used, except for entry of Email ID in Field 16, and address for communication in Field 13.

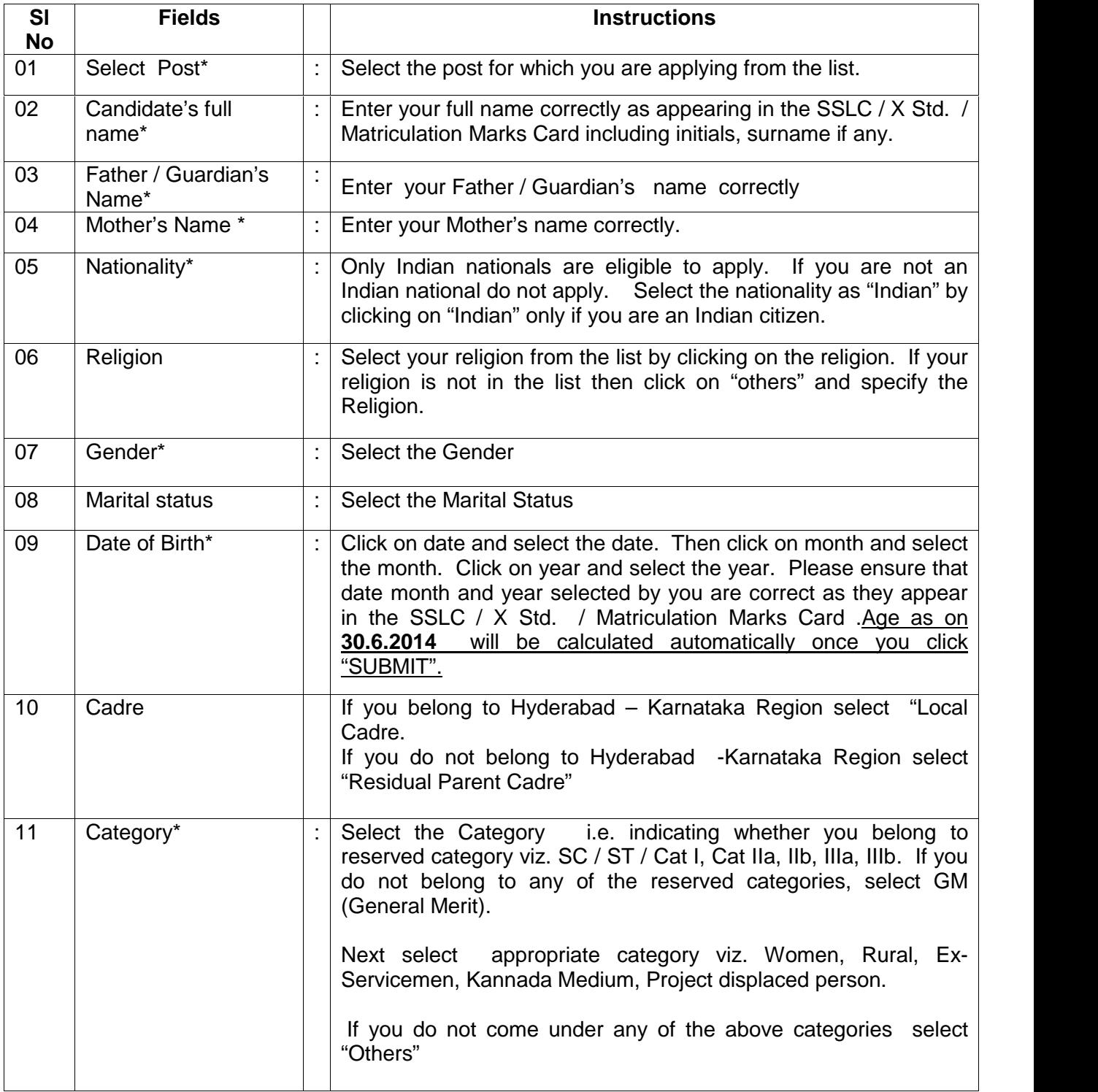

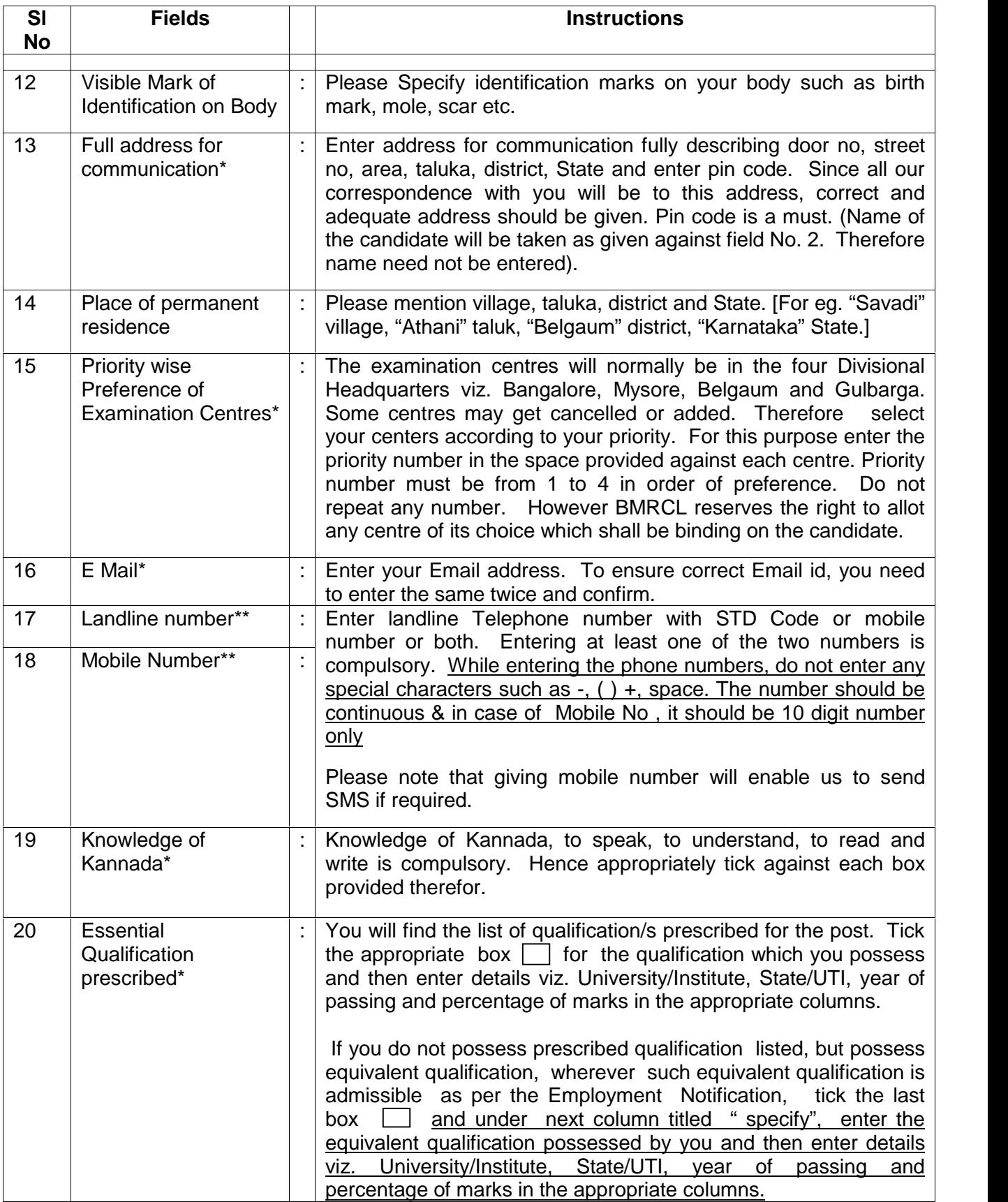

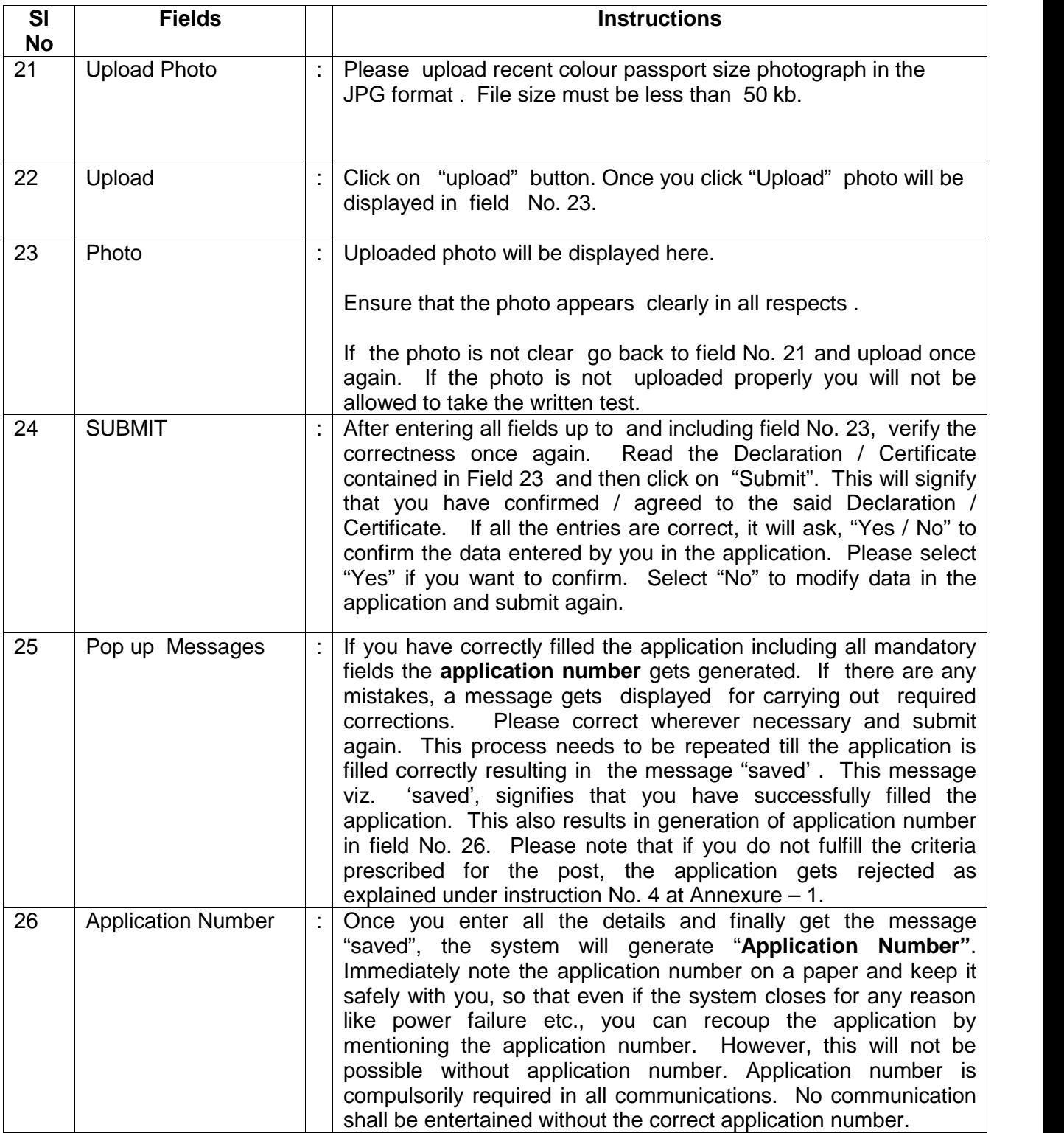

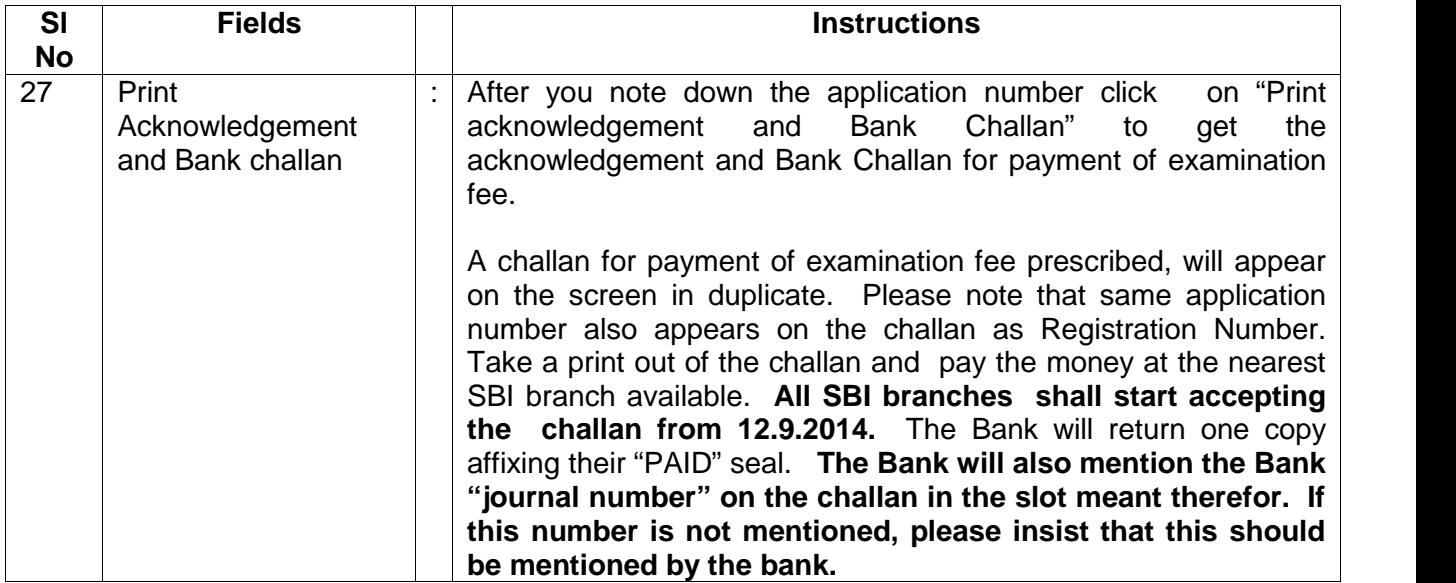

# **c. DUPLICATE ACKNOWLEDGEMENT AND BANK CHALLAN**

If you want duplicate acknowledgement and Bank Challan (blank), on the main screen of BMRCL website, click on "Careers". A screen appears. Click on "Download Duplicate acknowledgement and Bank Challan". A screen appears. Enter application number and date of birth. Then click on "View acknowledgement & Bank Challan". The duplicate acknowledgement and bank challan (blank) appears. You may take printout of the same.

#### **D. INSTRUCTIONS REGARDING ENTERING JOURNAL NUMBER IN THE SLOT GIVEN THEREFOR ON THE APPLICATION FORM**

On the main screen of BMRCL website, click on "Careers". A screen appears. Click on "Enter Bank Journal Number". A screen appears. It contains 7 fields. Following are the instructions for each field.

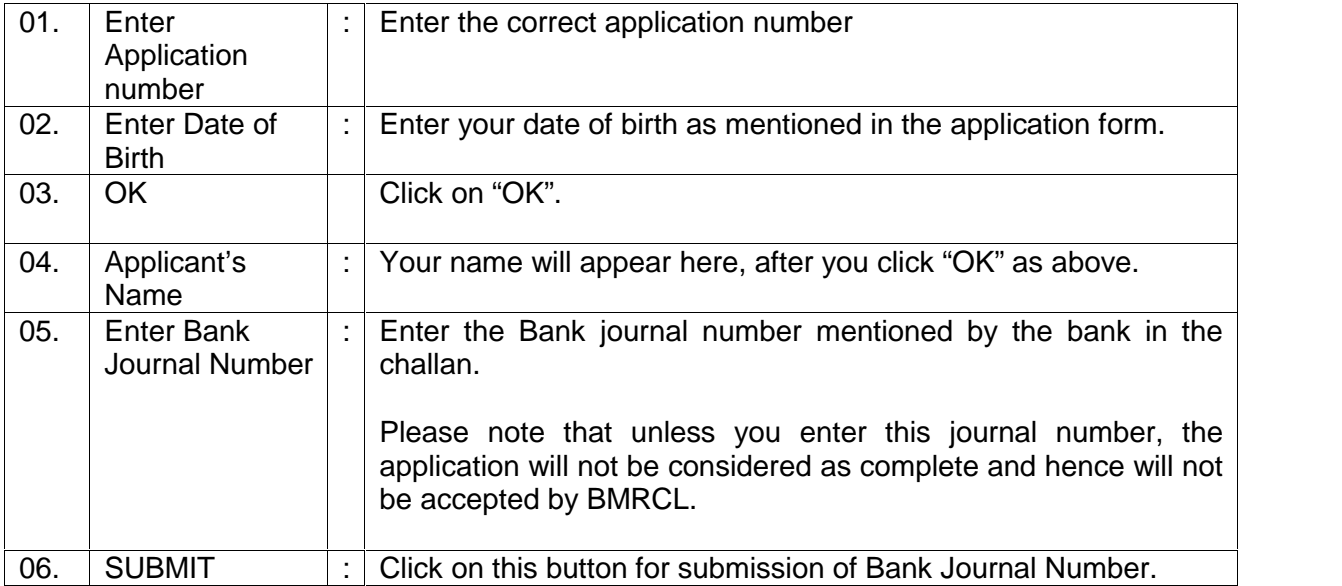

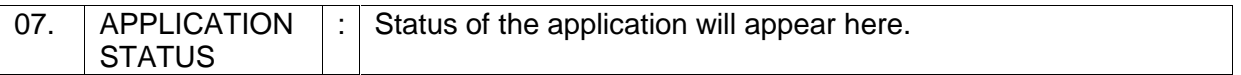

### **E. APPLICATION STATUS**

To check your application status, you need to visit BMRCL website, click on "Careers". A screen appears. Click on "Check Application Status". A screen will appear. Enter your application number in the field (1) and date of birth in field (2) and then press "OK" . Your name will appear and the status of the application will appear. The words "APPLICATION ACCEPTED" signify acceptance of application by BMRCL. If you do not see this message within 15 days of entry of Bank journal number please send a scanned copy of the Bank Challan to helpdesk@bmrc.co.in . Contact Help desk at No.080 22969200 / 22969400 for any clarification. Such requests will be entertained only upto 18.10.2014.

### **F. DOWNLOADING HALL TICKET**

Log on to www.bmrcl.co.in. Click on "DOWNLOAD HALL TICKET". A screen will appear. Enter your application number in field (1) and date of birth in field (2) and then click on "Print Hall Ticket". The Hall Ticket will appear on the screen. The Hall Ticket will contain your name, date of birth, post applied for, date of examination and examination centre. The Hall ticket comes in duplicate. When you go to the examination centre at the appointed time, you need to carry both copies of the Hall ticket. Please see instruction No. 10 & 11 of Annexure – 1 for details.